# Crew Reports Available

Last Modified on 07/25/2017 5:09 pm EDT

### Crew Report Operator Privileges

Many Crew Reports have associated operator privileges limiting access to users. See Setup-->Operators-->Reports Tab for operator privileges governing Crew Reports

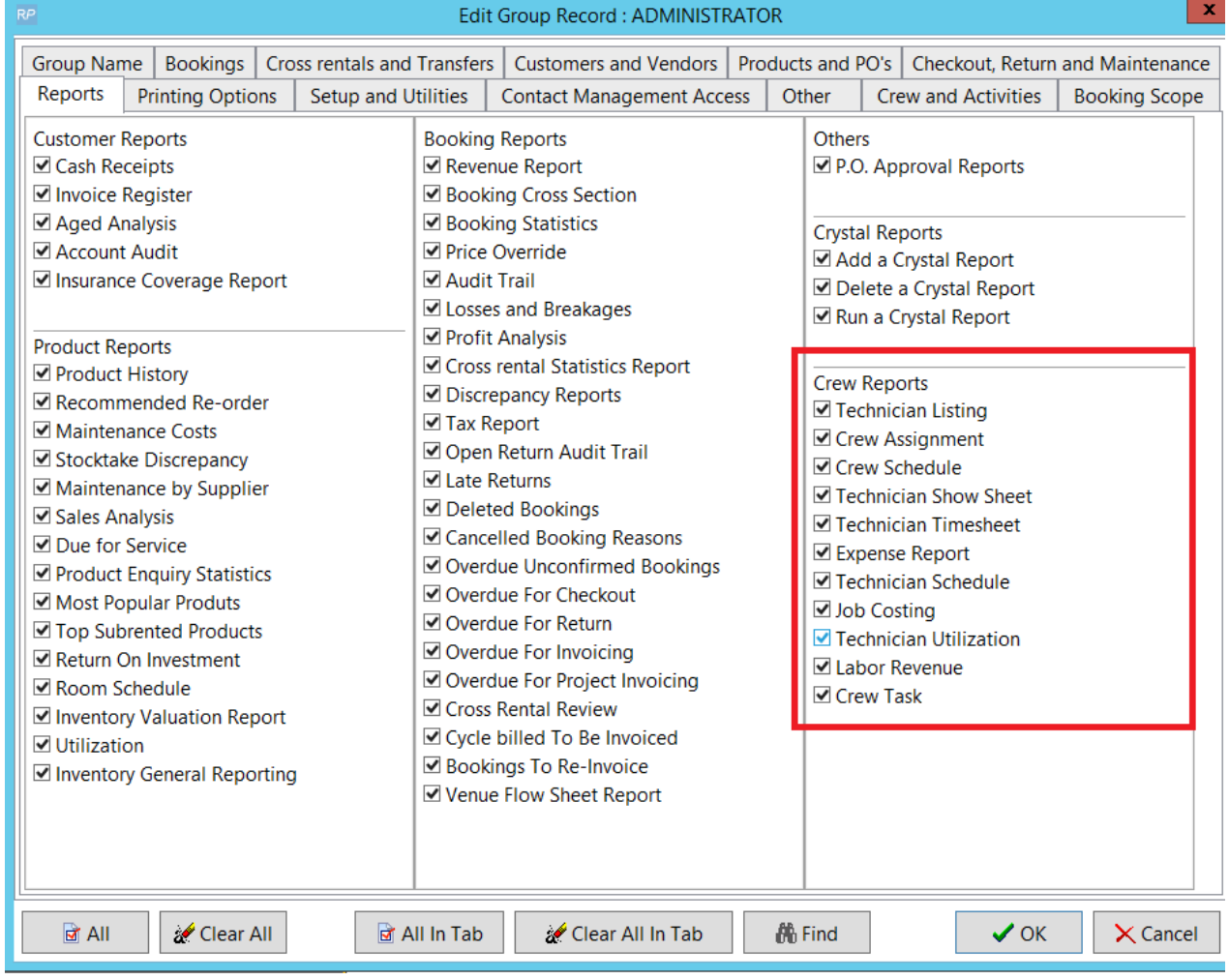

### Crew Assignment

This report details the activities of a selected crew member within the chosen time period.

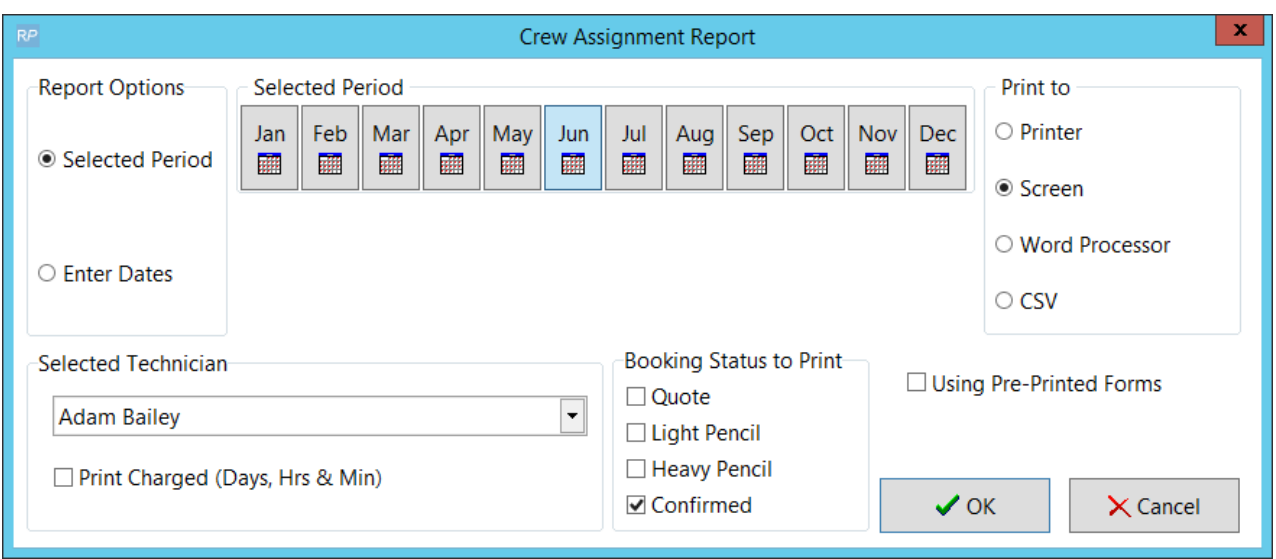

Example output from this report. Report can also be saved as .csv file.

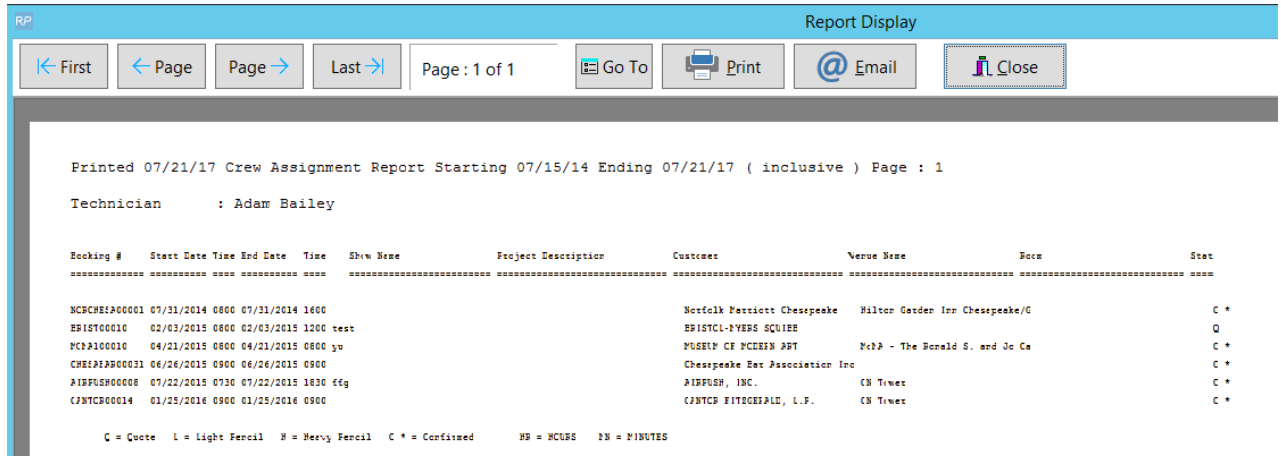

### Crew Task Report

The report will assist users in determining the volume of work hours required for a particular task, within a specified time frame.

Access from the Crew Reports menu.

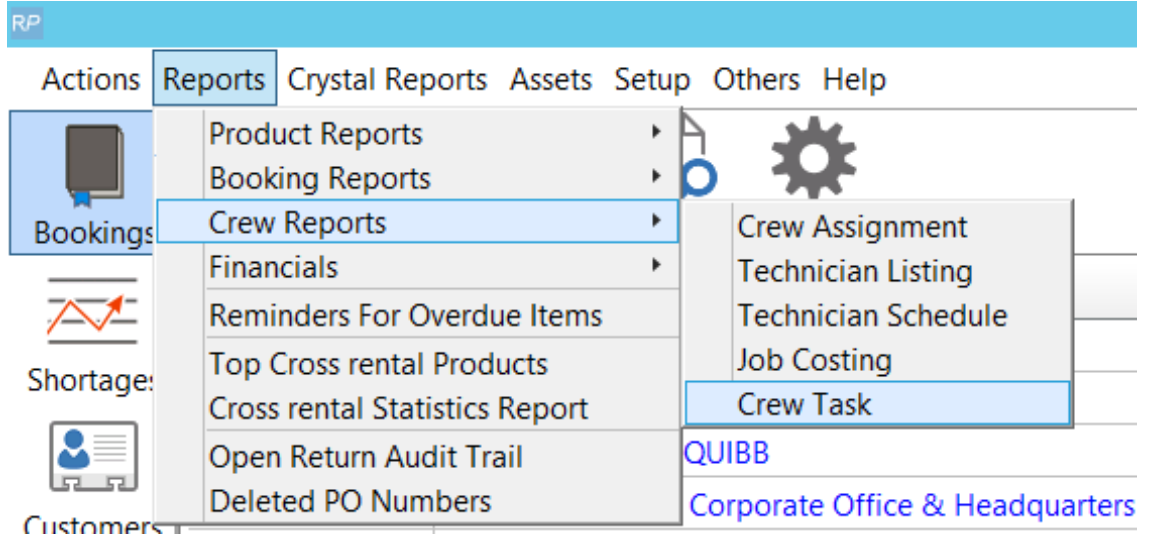

Narrow your selection criteria based on the scope options below

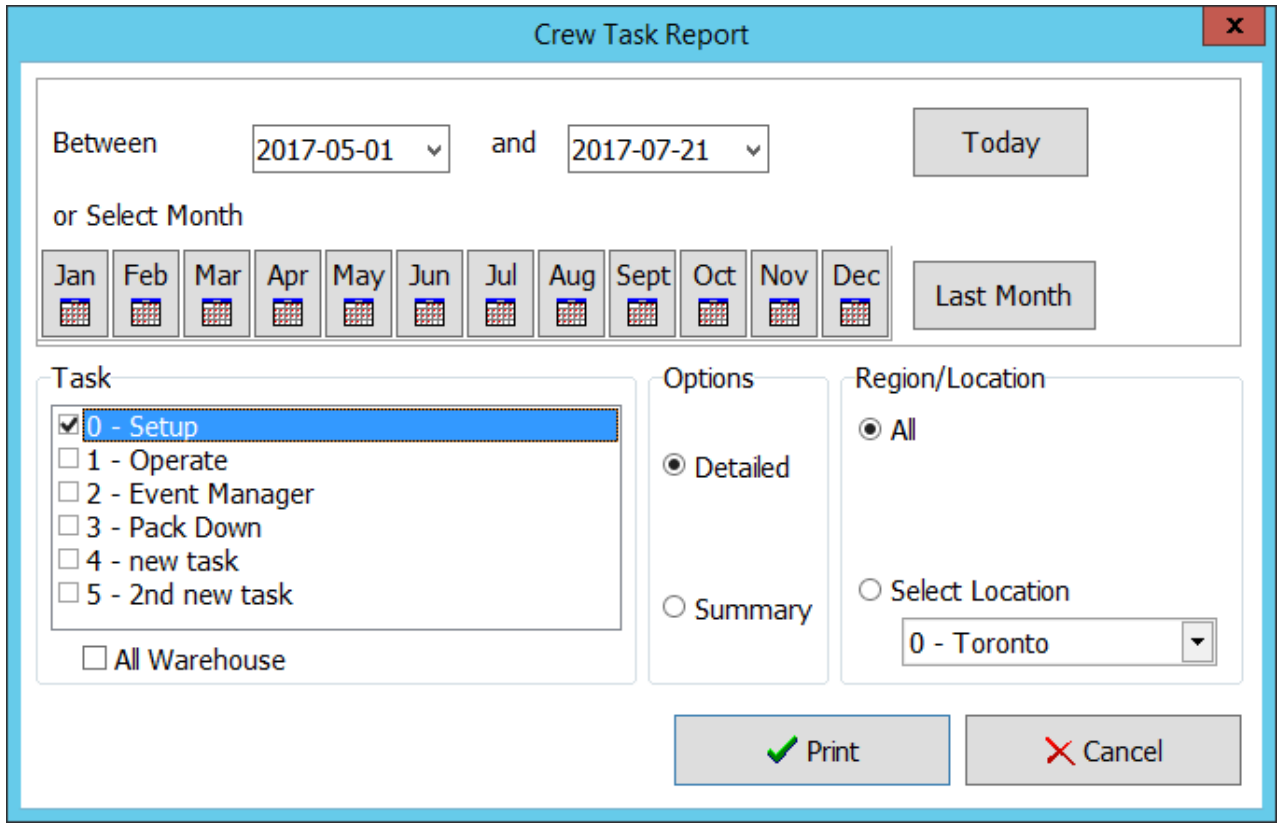

Choose your Fast Report Template and click 'Preview' to see report results.

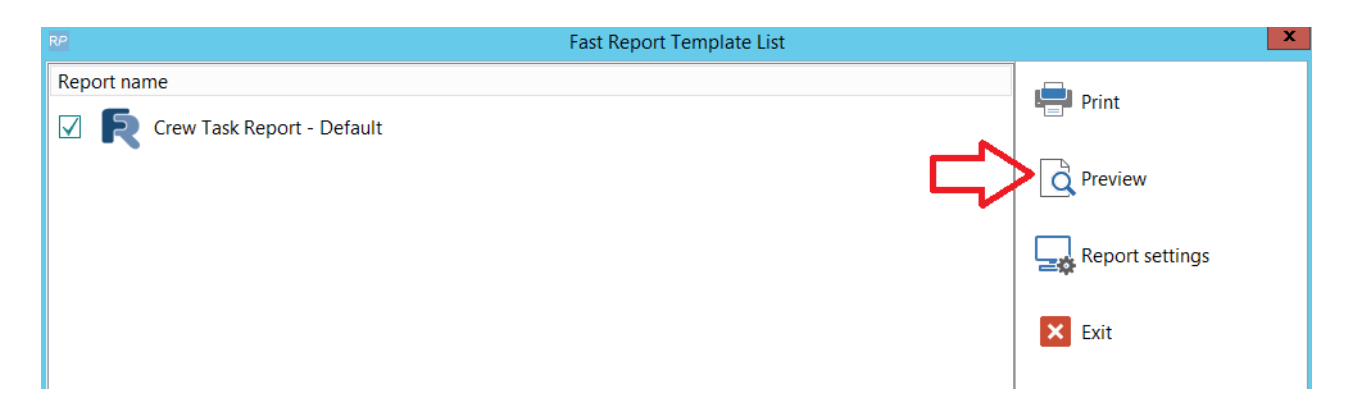

Then choose from the many output options to save the report.

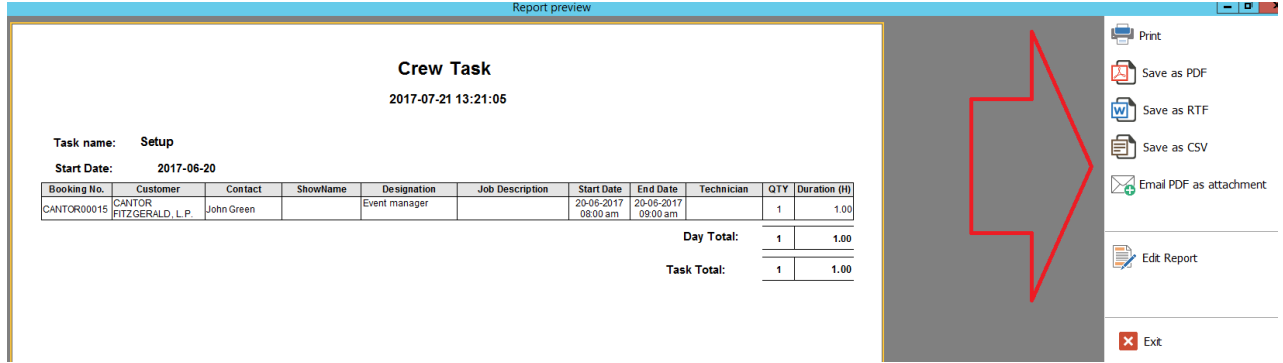

#### Summary output contains:

- Task Name
- Starting date
- Total duration in hours

#### Detailed output contains:

- Booking number
- Customer name
- Customer contact
- Booking Show Name
- Designation
- Job description
- Starting date
- End date
- Technician name
- Technicians quantity (more than 1 only for agency)

• Duration in hours

Data will be grouped by Task name.

### Job Costing

This flexible report will assist you in determining your profit margin for crew. Several options help you to narrow down your search using a specific booking, technician, designation or task. Output can be sorted for easy readability.

Estimated Crew Hours are printed beside Client Cost, with Standard Tim (ST),Overtime (OT) and Double Time (DT) as well as Daily figures. The report can also be printed to CSV so you can easily re-arrange your data and perform custom calculations.

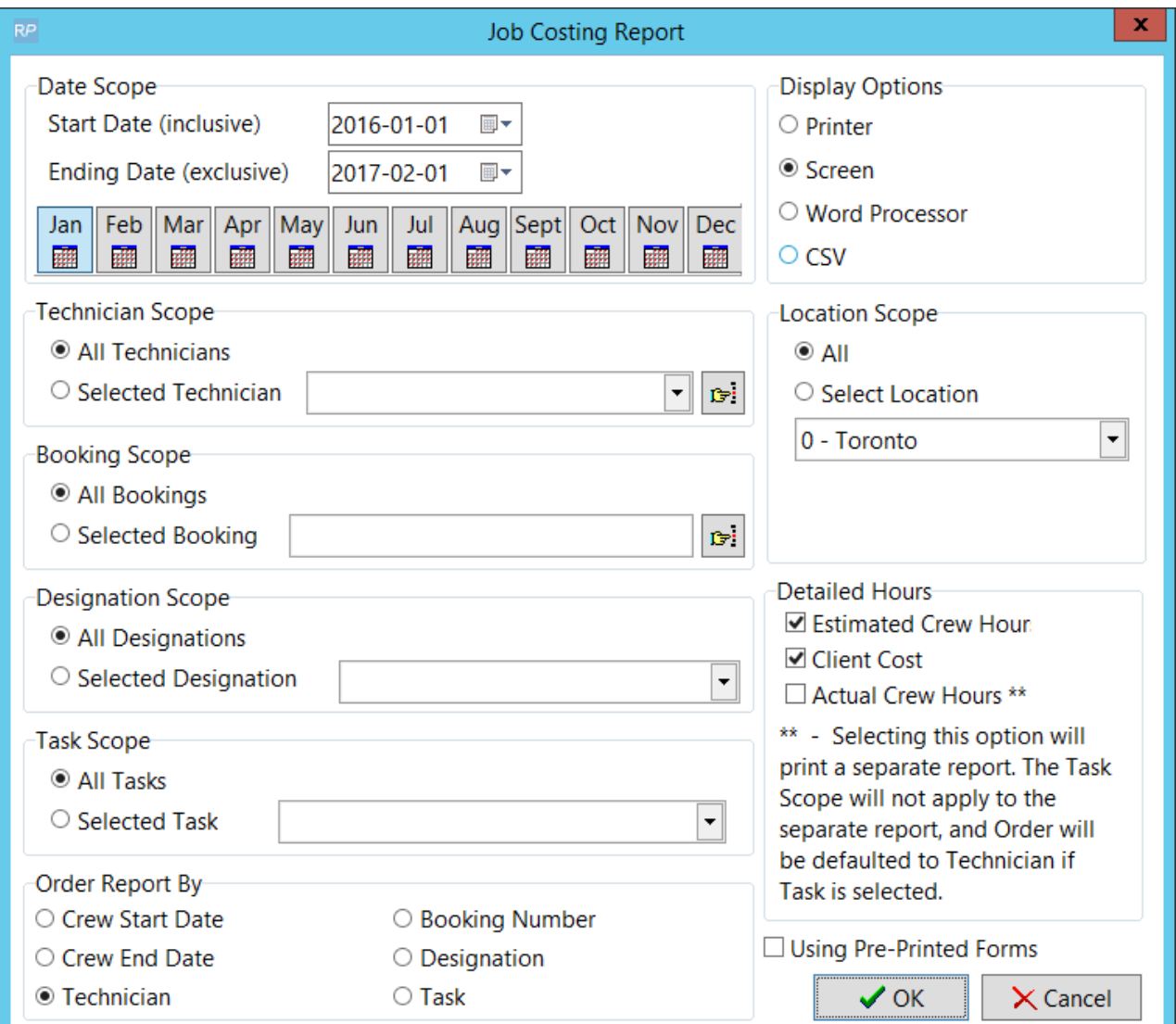

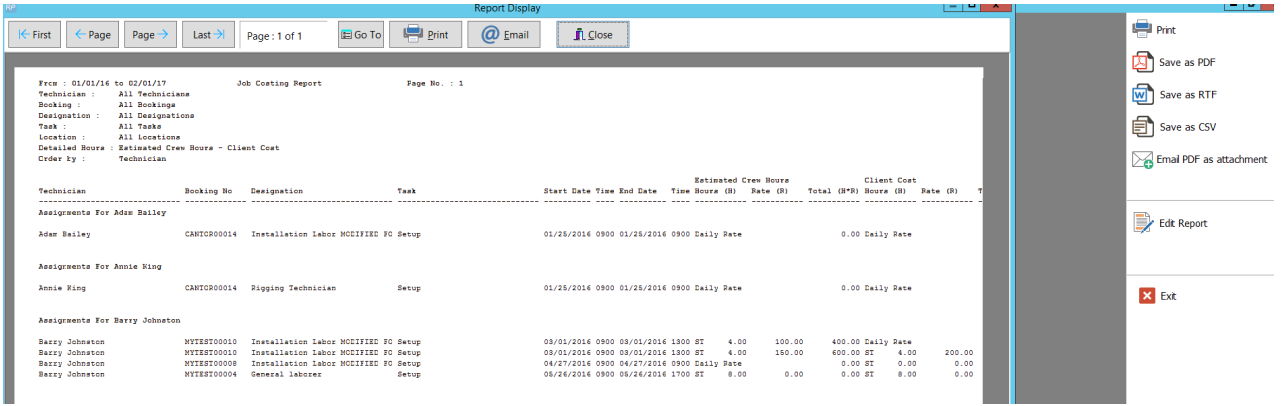

## Technician Listing

List all technicians according to specified scope

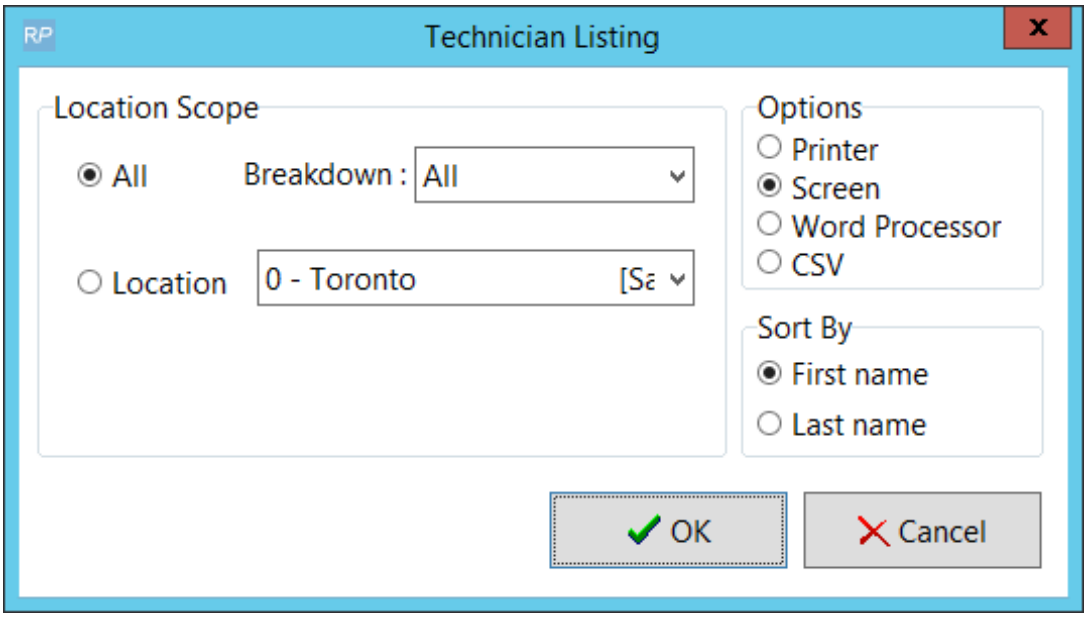

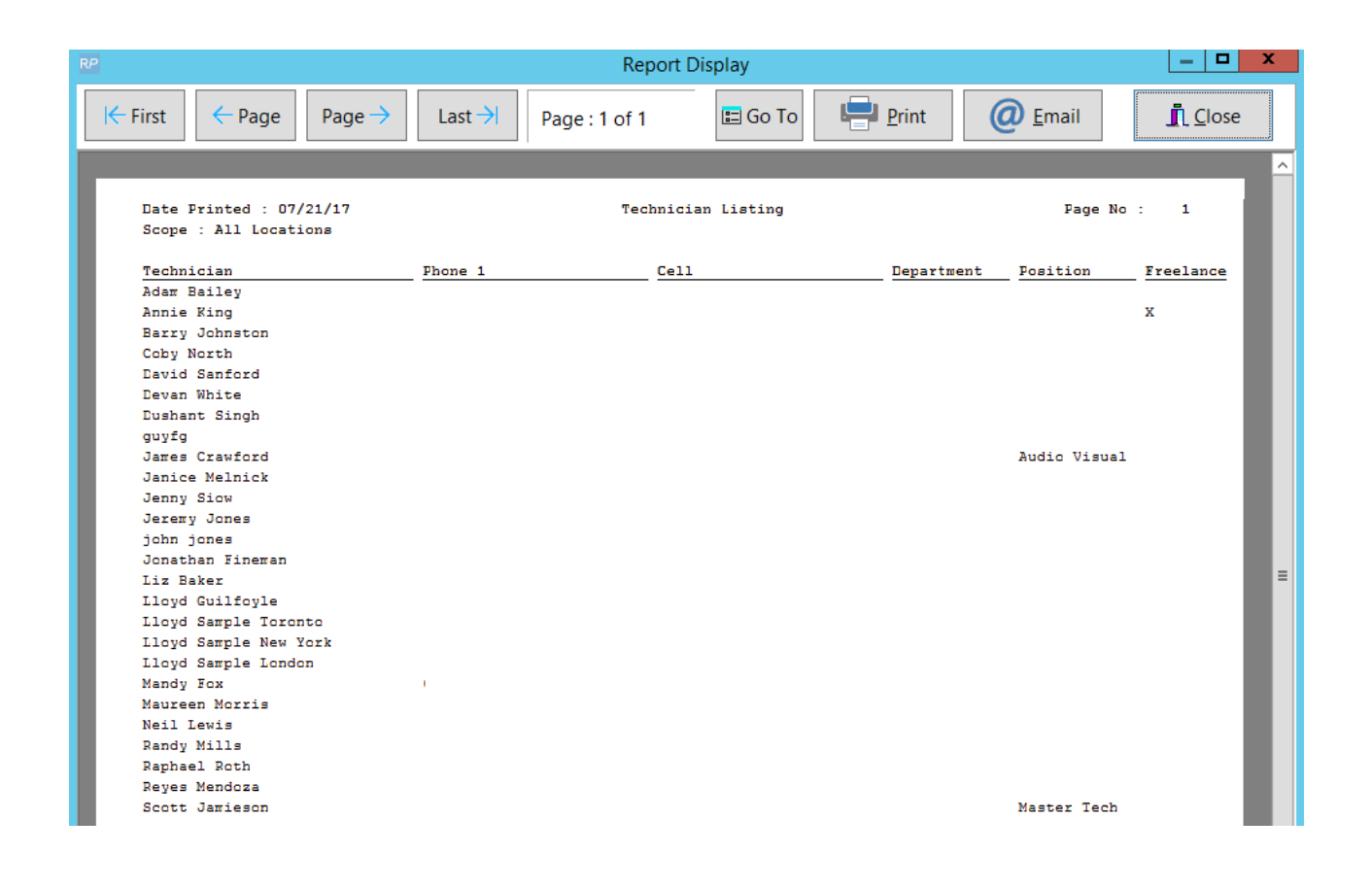

### Technician Schedule

The Technician Schedule lists all upcoming jobs that have already been assigned to a technician. If crew entry within a booking is unassigned it will not display on this report. This report has a date range and technician scope to narrow down the information you'd like to view. You can print the technician schedule to a custom template and email it to your techs. Use insert field &TECHSCHC&.

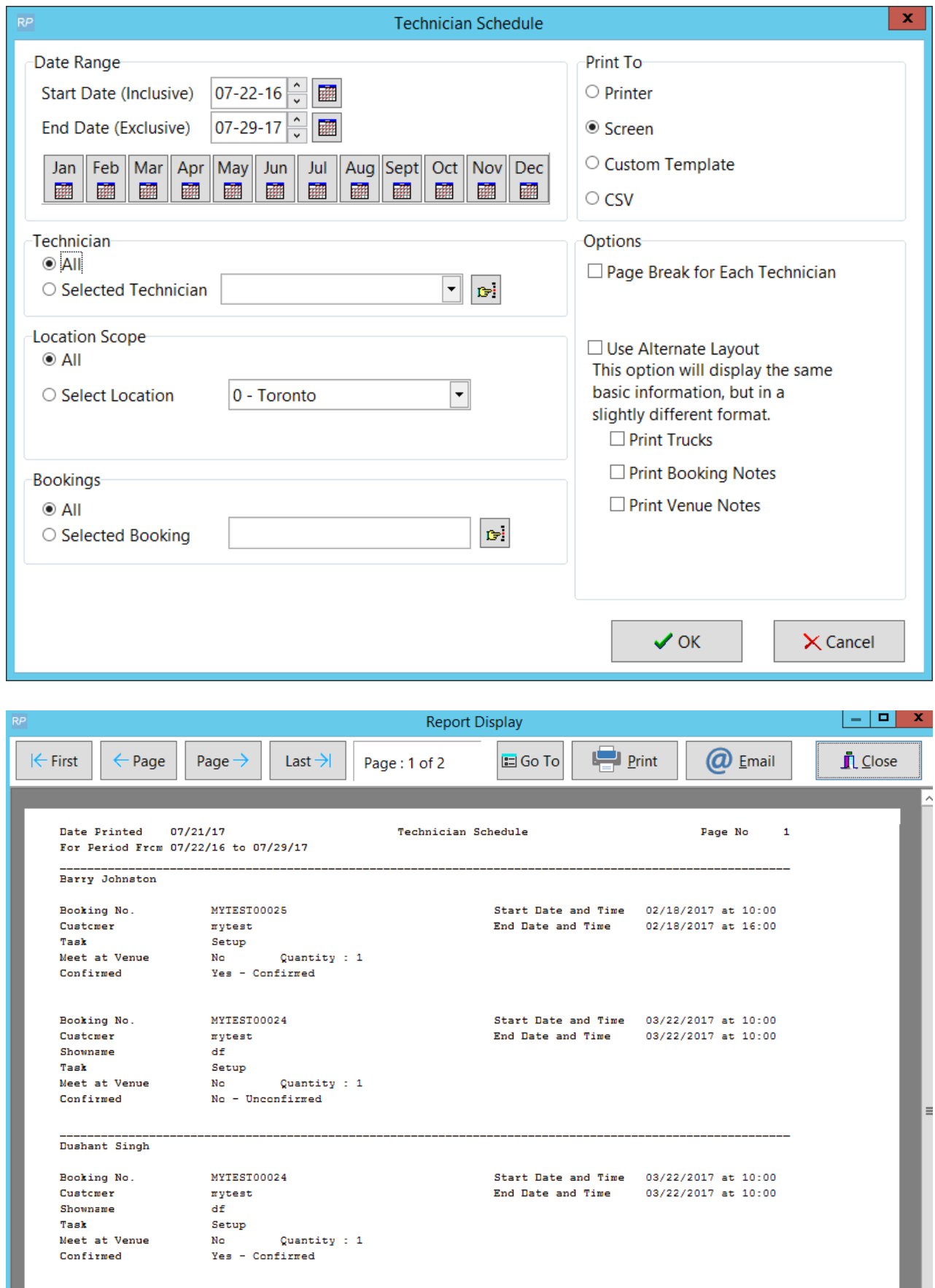